# SETTING UP YOUR KRONOS ACCOUNT

#### **Logging into your Kronos Account**

To access your kronos login you will use the following link: lasierra.edu/kronos

Your username will be your La Sierra University email without the @lasierra.edu

You will use a temporary password to login in: **UKGPassword2023!**

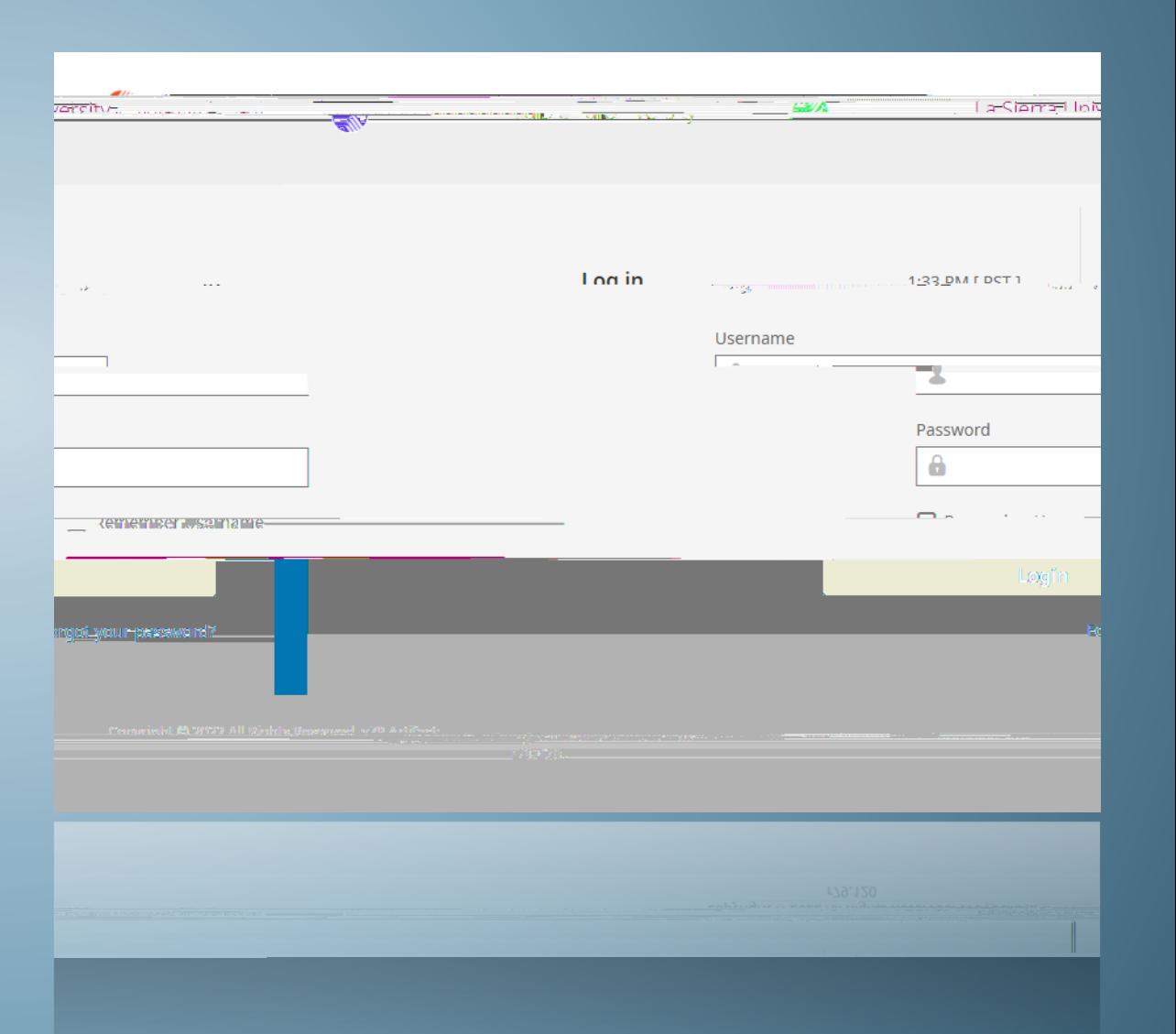

# CLOCKING IN AND OUT

#### **HOW TO CLOCK IN AND OUT**

To access your timesheet where you clock in and out, you will select the three dashes at the top left corner

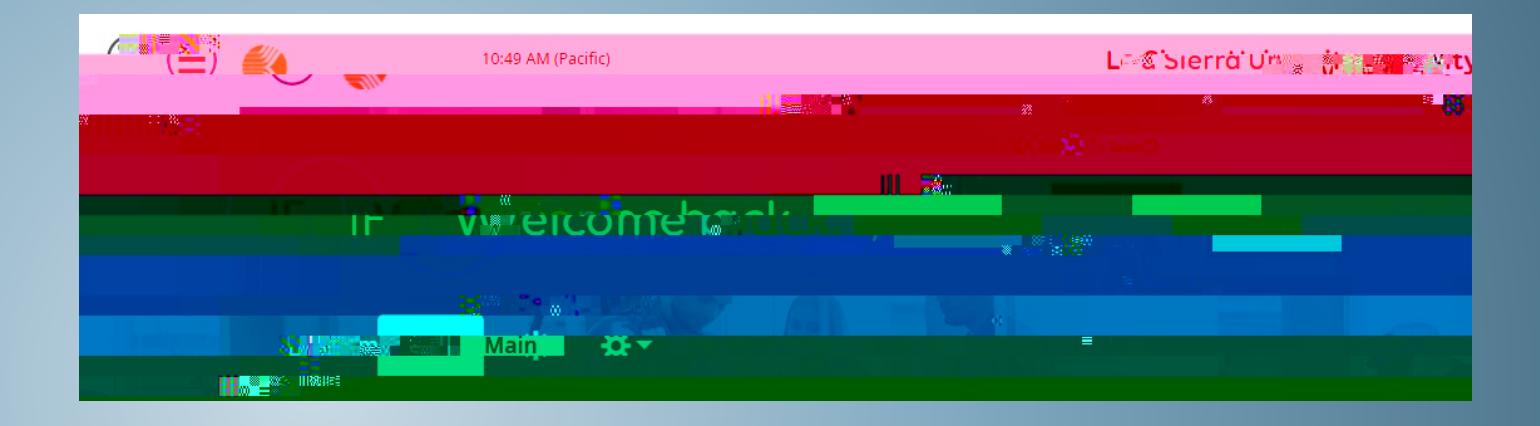

You will select **My Time**

You will then select **Timesheet**

You will then select **Current Timesheet**

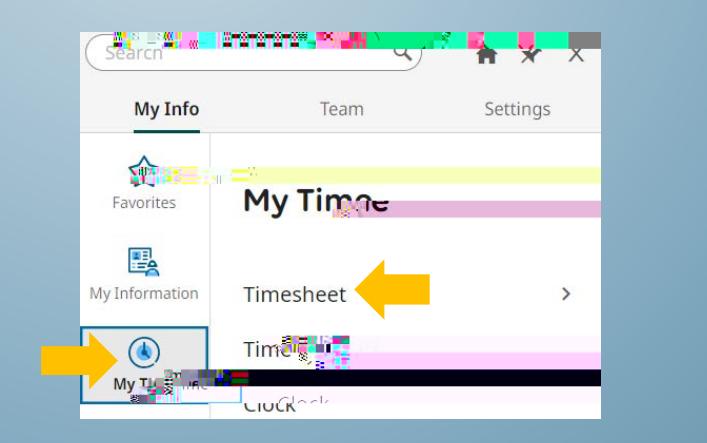

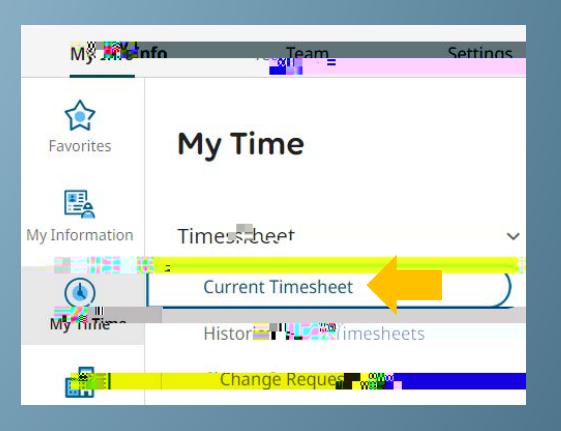

#### **HOW TO CLOCK IN AND OUT**

Once you access your Timesheet you will be able to Clock in and Clock out by selecting the Clock in/out Buttons.

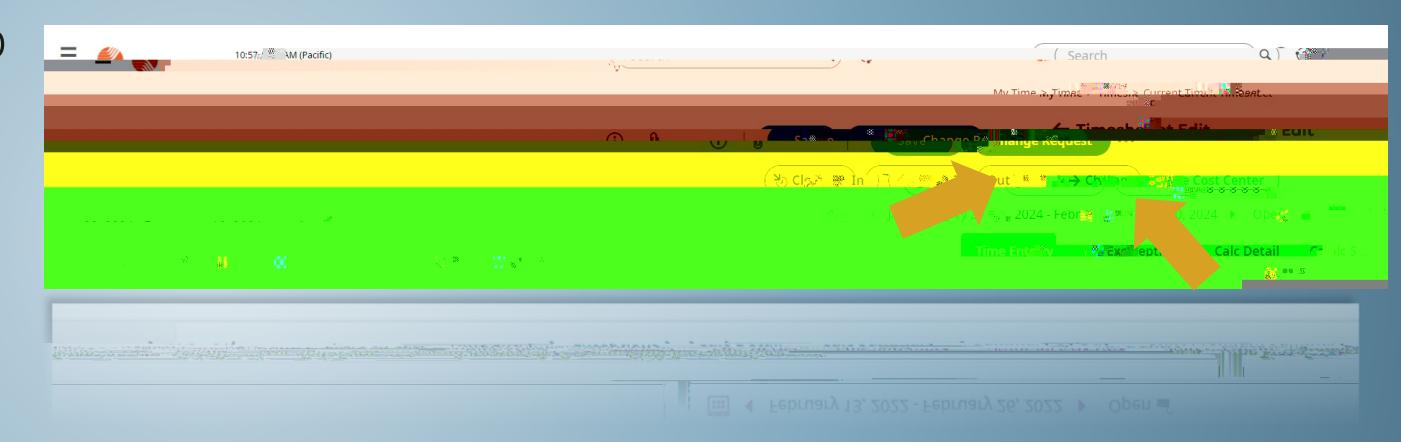

## CLOCKING IN AND OUT FROM MULTIPLE DEPARTMENTS

#### **Clocking in and out from multiple departments**

To Clock in and out from a different department, you will select the **Change Cost Center** found in your timesheet

After clicking on **Change Cost Center,** click on the little search button next to choose.

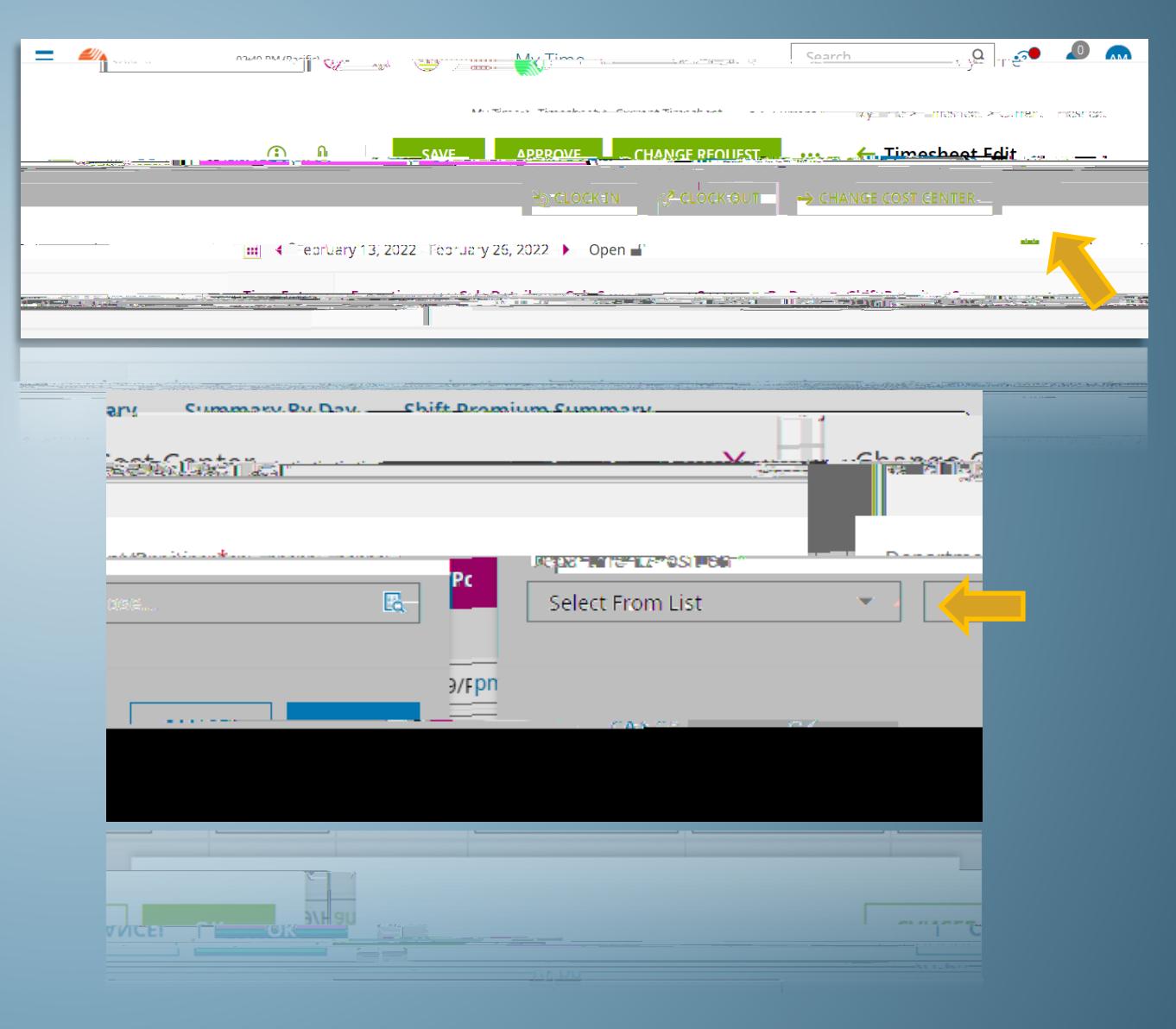

#### **Clocking in and out from multiple departments**

You will then select the department you wish to clock in or out of.

Once you select the department it should automatically clock you in or out.

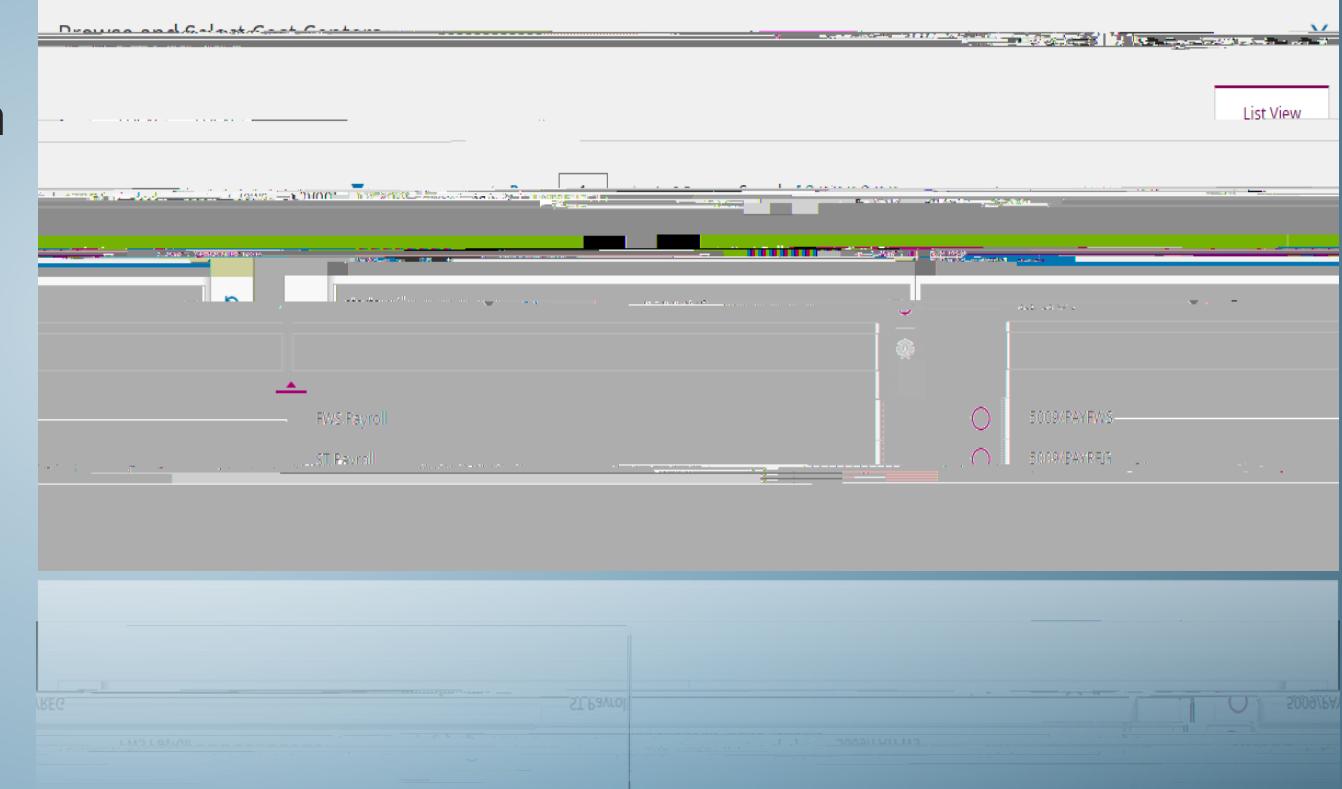

### Requesting to fill in a Missing Punch

#### **Requesting missing punches**

If you miss a clock in or clock out, you can request to enter your missing time by clicking on the **Change Request** found in

#### **Welcome to your Dashboard, this can be returned to at any time by selecting the orange KRONOS logo on the top left.**

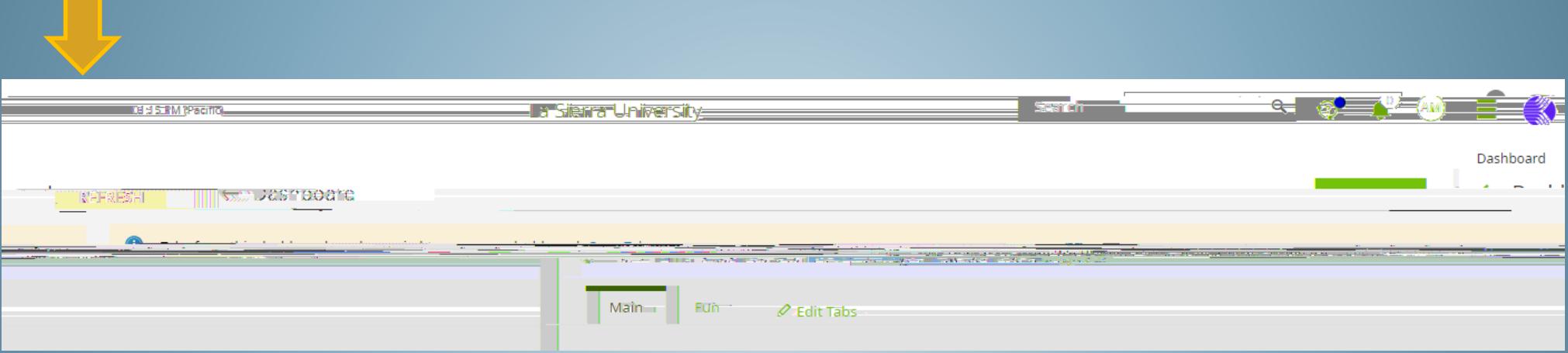